#### IBM SPSS V28 INSTALLATION GUIDE

### PRODUCT INSTALLATION

- 1. Make sure that you have an active network connection to the Internet, and you must have
- 2. Establish connectivity to DU network.
- 3. Download the desired version of SPSS
- 4. To install SPSS v28 for Windows :
- 5. Right click on the file and select run as administrator.

### 1. Installer Download

Download and open the installer ISO. Do not open the ISO with a third-party archive utility.

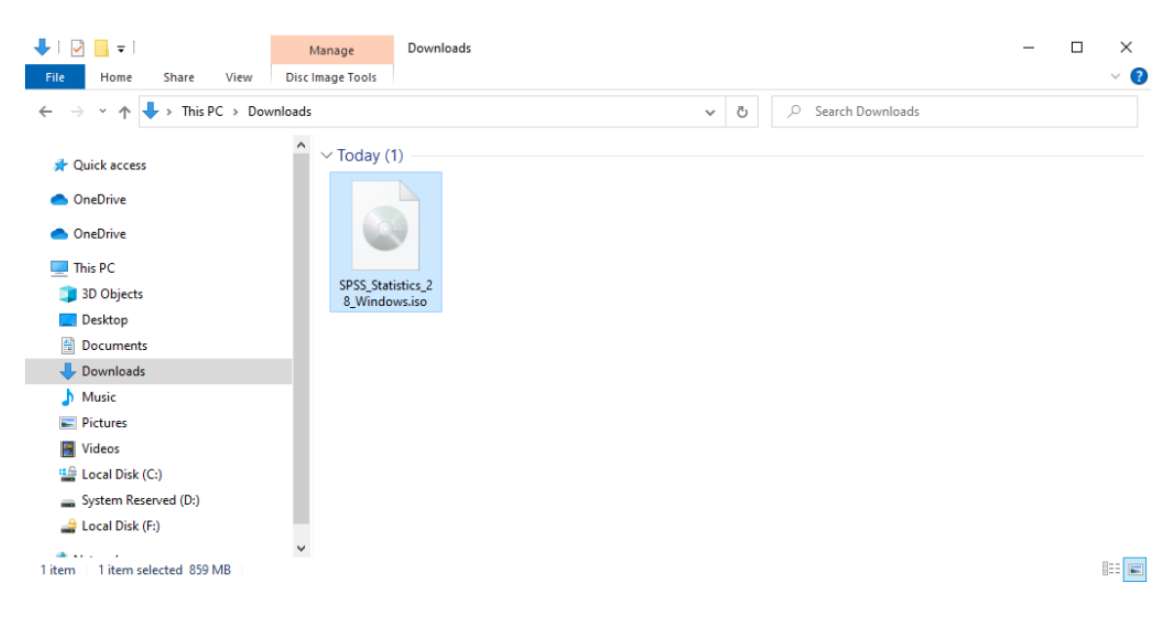

### 2. Installer Application

Close all running applications, then open the installer application.

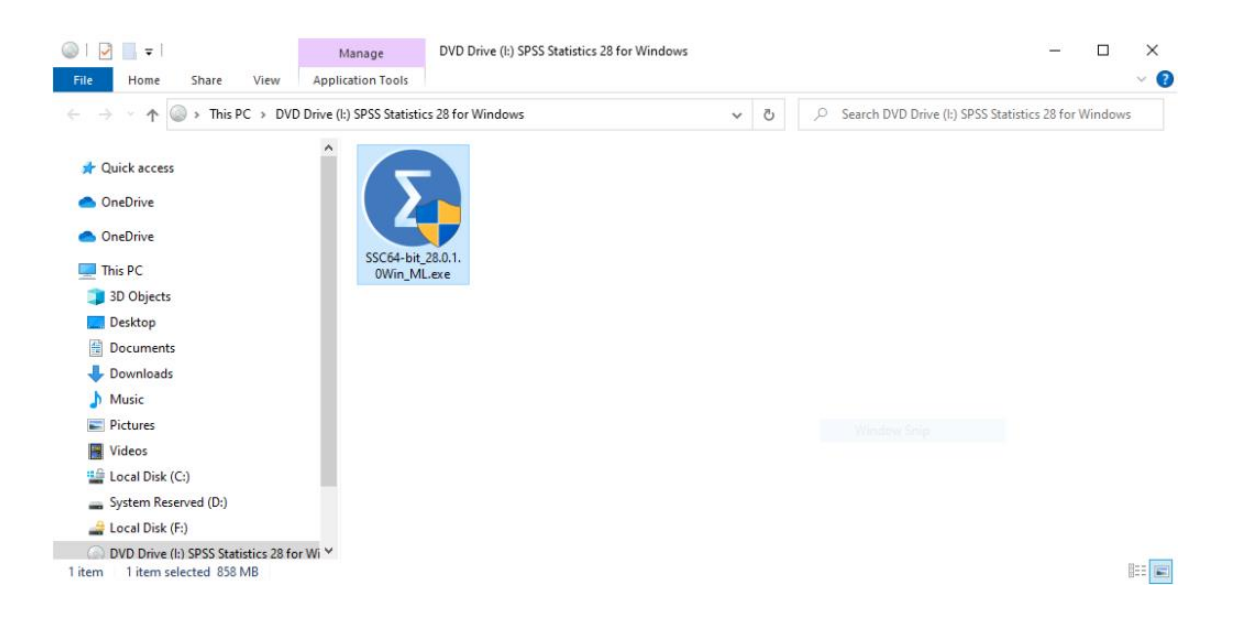

### 3. Installer Introduction Click Next.

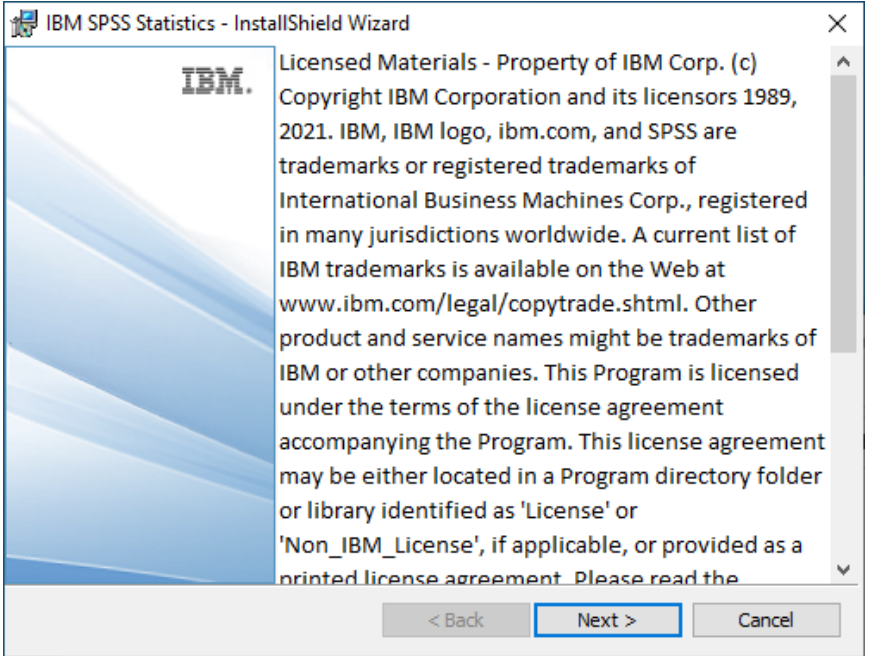

#### 4. Software License Agreement

Select I accept the terms in the license agreement, then click Next.

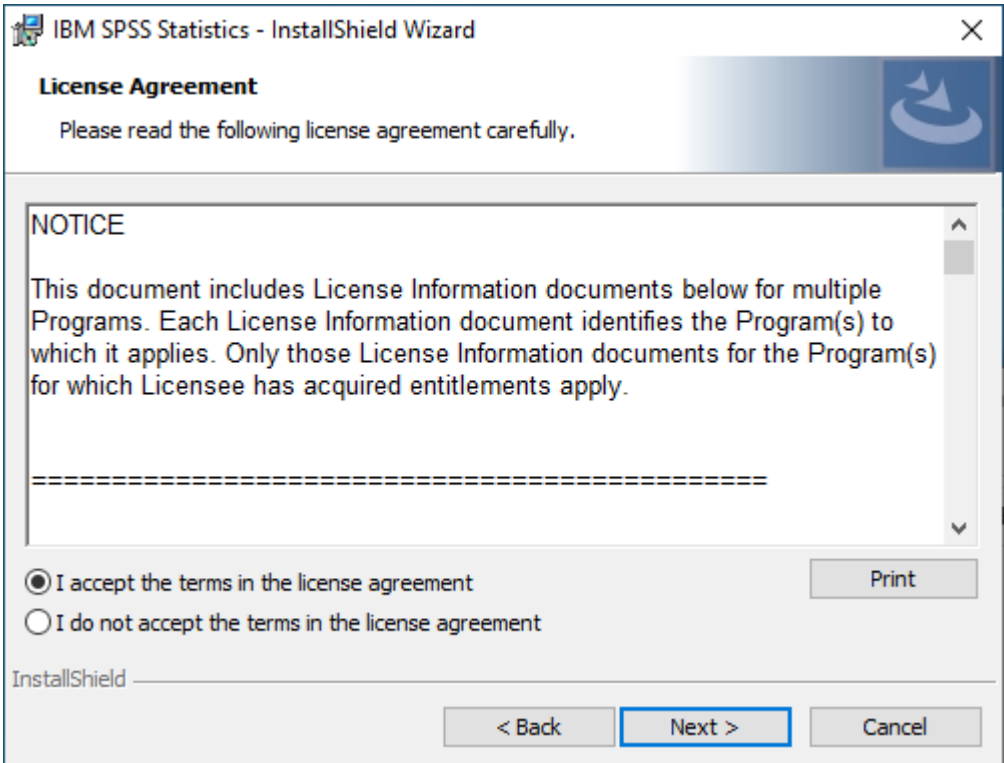

## 5. Destination Folder Click Next.

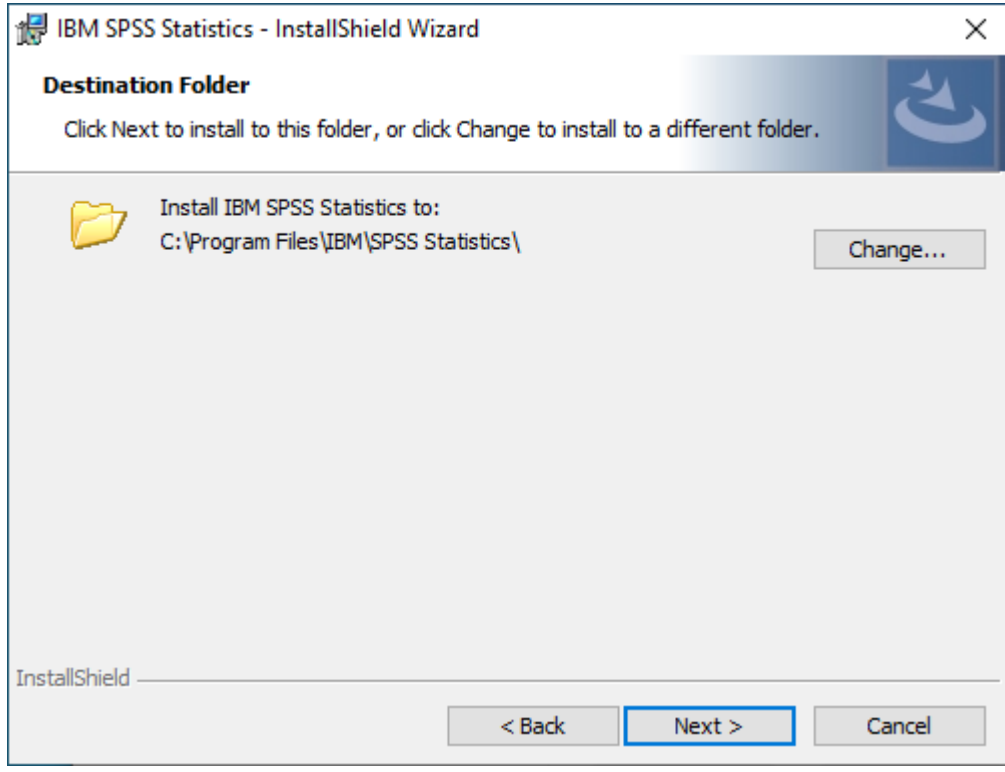

6. Ready to InstallClick Install.

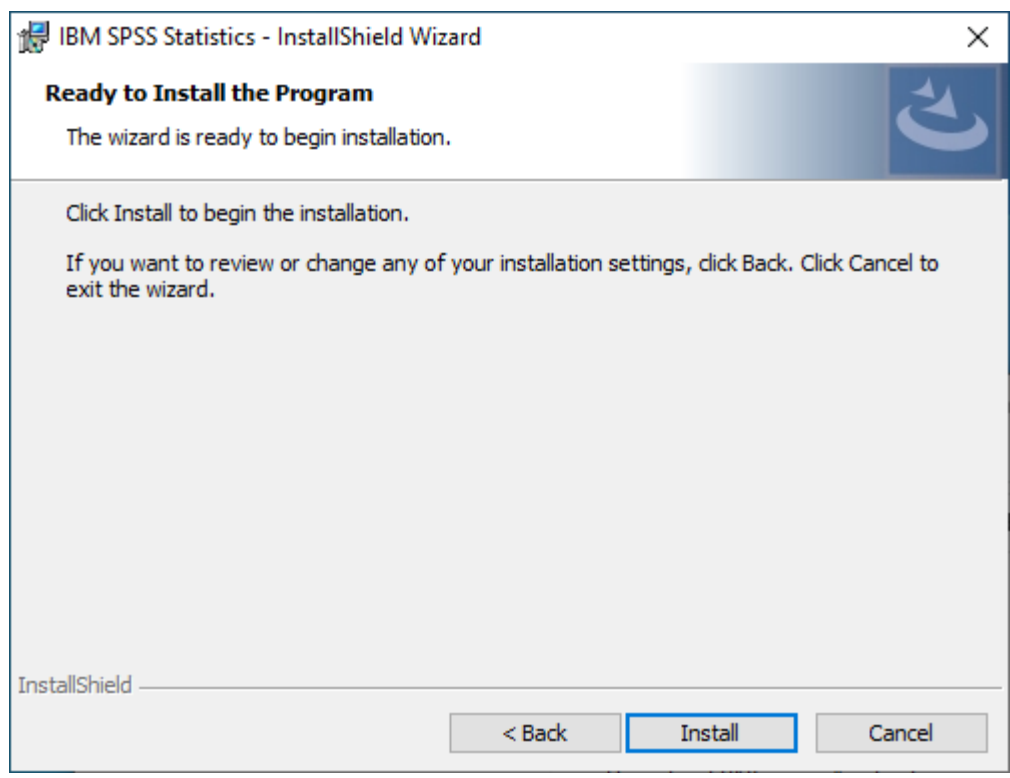

### 7. Install Completed

Check Start IBM SPSS Statistics now, then click Finish.

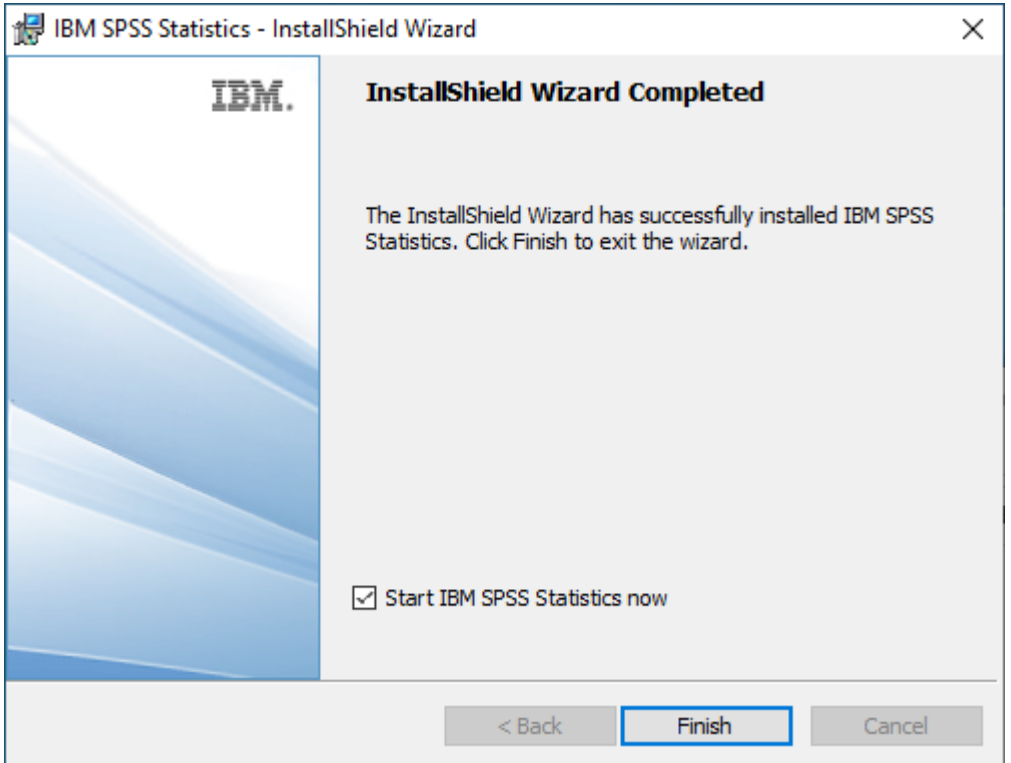

## PRODUCT AUTHORIZATION

1. Activate IBM SPSS Statistics Click Launch License Wizard.

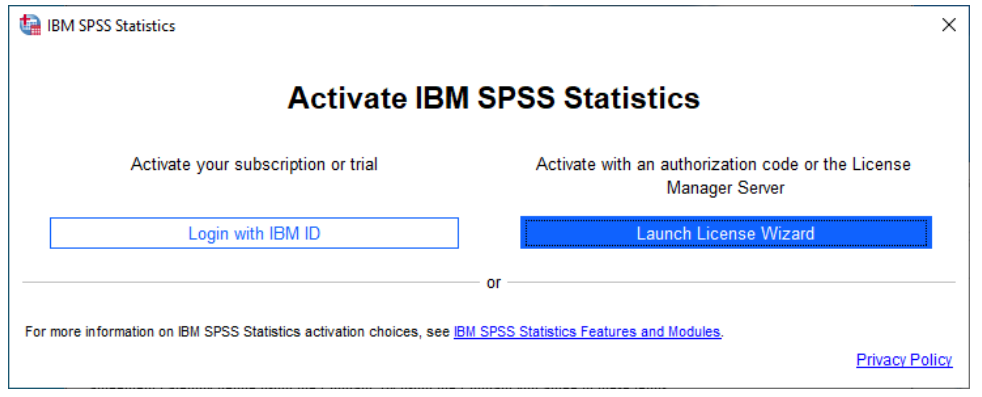

# 2. License Status Click Next.

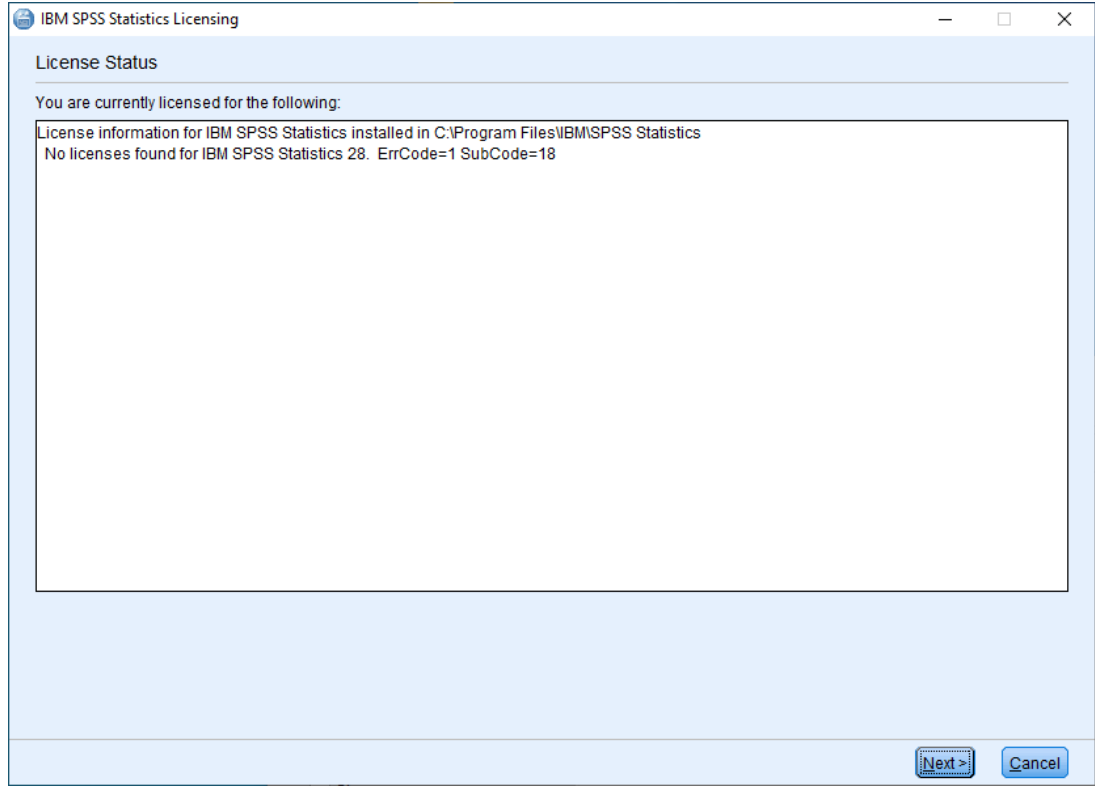

3. Product Authorization Select Concurrent user license, then click Next.

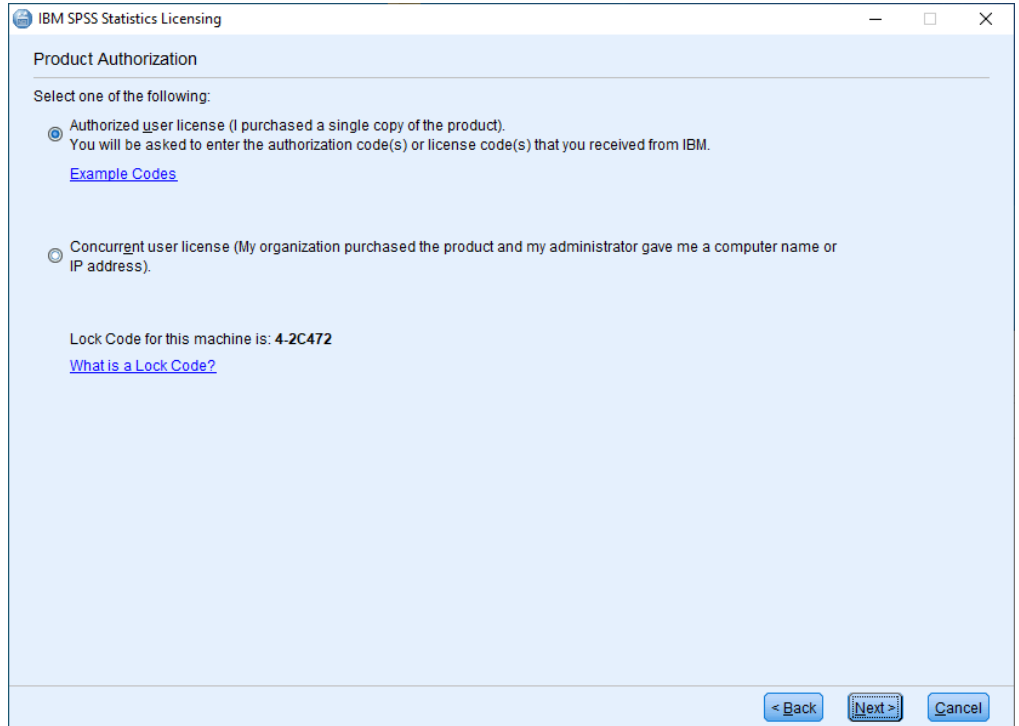

4. Enter The license manager server IP address click Next.

5. Licensing Completed Click Finish, then restart IBM SPSS Statistics.

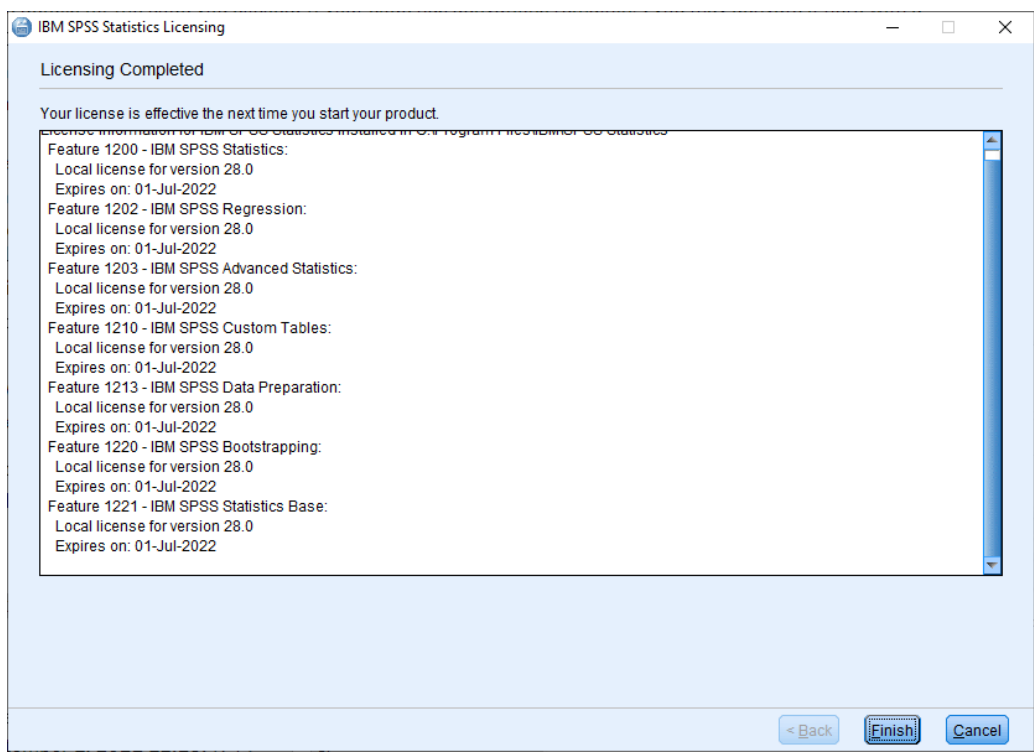

# 6. Activate IBM SPSS Statistics Click Apply Existing License.

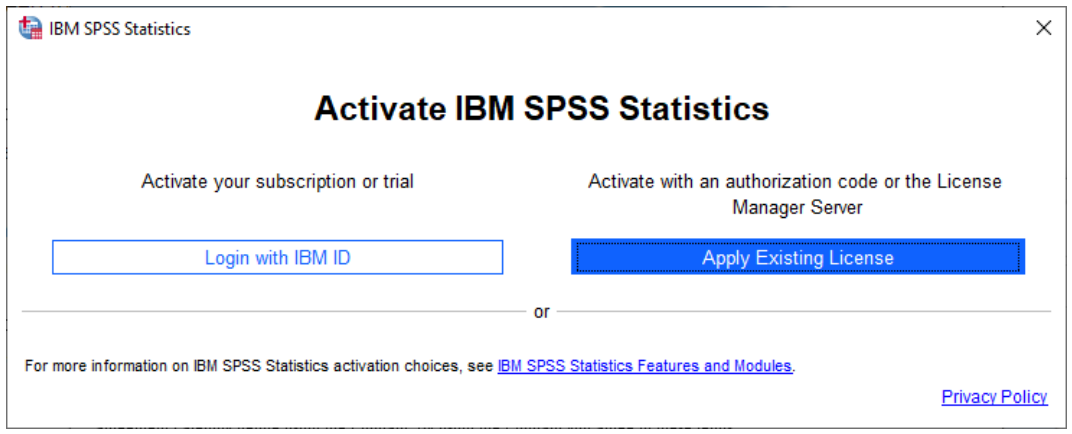